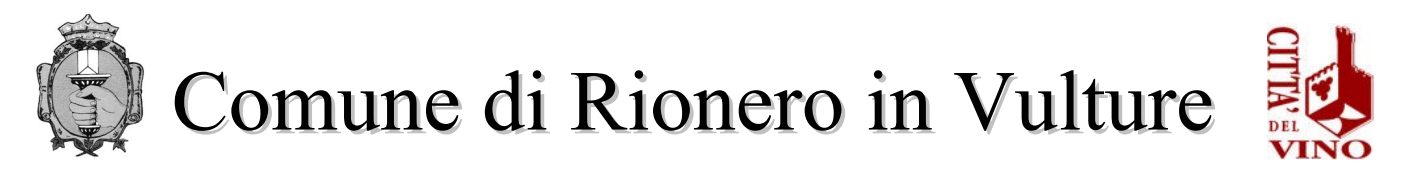

## **SERVIZIO IV "UFFICIO SOCIALE E SCUOLA"** *Via Raffaele Ciasca- 85028 Rionero in Vulture (PZ)* **[sociale@comune.rioneroinvulture.pz.it](mailto:sociale@comune.rioneroinvulture.pz.it) [politichesociali.rioneroinvulture@asmepec.it](mailto:politichesociali.rioneroinvulture@asmepec.it)**

## **ISTRUZIONI PER PAGAMENTO RETTA SCOLASTICA ASILO NIDO**

Il costo della retta scolastica dovrà essere versato **anticipatamente ed esclusivamente** mediante il sistema di pagamento elettronico **pagopa**. Non sono accettati altri metodi di pagamento. Inoltre, è obbligatorio creare, per ogni singolo alunno/a, l'avviso di pagamento e non cumulativo.

## **ISTRUZIONI**

Accedendo al portale del Comune di Rionero in Vulture, si troverà il pulsante relativo al servizio retta scolastica e sarà possibile gestire il pagamento relativo ad esso

 [https://servizi.comune.rioneroinvulture.pz.it/portal/autenticazione](https://servizi.comune.rioneroinvulture.pz.it/portal/autenticazione/)/

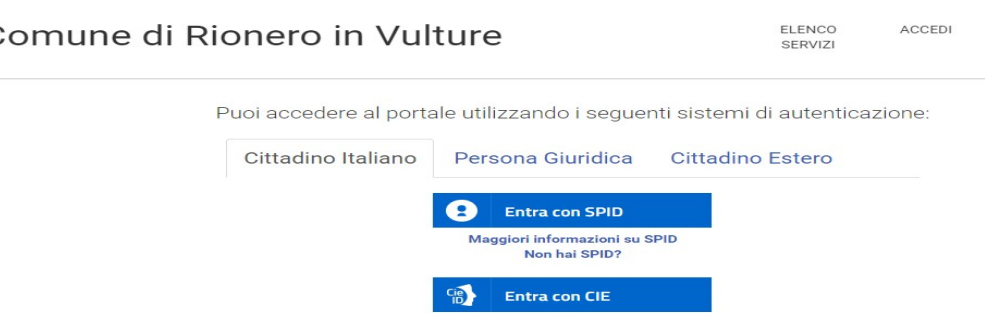

Per autenticarsi, seguire i seguenti passaggi:

- 1 Cliccare sul pulsante **Vai alla pagina di autenticazione**, dove sarà richiesto di selezionare il metodo di autenticazione (SPID – eIDAS-CIE).
- 2 Dopo essersi autenticati, al primo accesso, si troverà la maschera relativa alla **TUA SE-ZIONE PRIVATA**.
- 3 Cliccando su **Pagamenti Online** si aprirà una maschera relativa al carrello.
- 4 Per effettuare il pagamento del Servizio Mensa Scolastica, cliccare sul pulsante **Nuovo Pagamento** e selezionare la tipologia d pagamento **"retta asilo nido"**.
- 5 Compilare i campi con i dati richiesti **(IMPORTANTE: per la compilazione dei campi si prega di attenersi alle istruzioni sotto riportate per non causare rallentamenti/errori nell'attribuzione degli importi sulle anagrafiche degli alunni)**:
	- **CAUSALE:** Pagamento mensile retta scolastica ed indicare il/i mese/i e l'anno di riferimento ed il plesso scolastico *oppure* Pagamento annuale retta scolastica ed indicare l'anno scolastico di riferimento ed il plesso scolastico

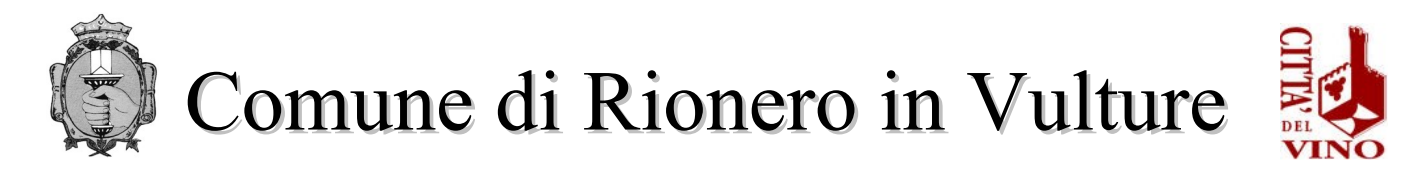

- **IMPORTO**: indicare la somma che si intende versare
- **SOGGETTO VERSANTE:** inserire dati del soggetto che effettua il pagamento (genitore/tutore dell'alunno)
- **V** INTESTATARIO PAGAMENTO: inserire dati del soggetto che usufruisce del servizio (alunno)
- 6 Cliccare in fondo alla pagina INSERISCI
- 7 Effettuare il pagamento tramite:
	- pagamento online:

o cliccare sull'icona del **CARRELLO** (vedi immagine seguente)

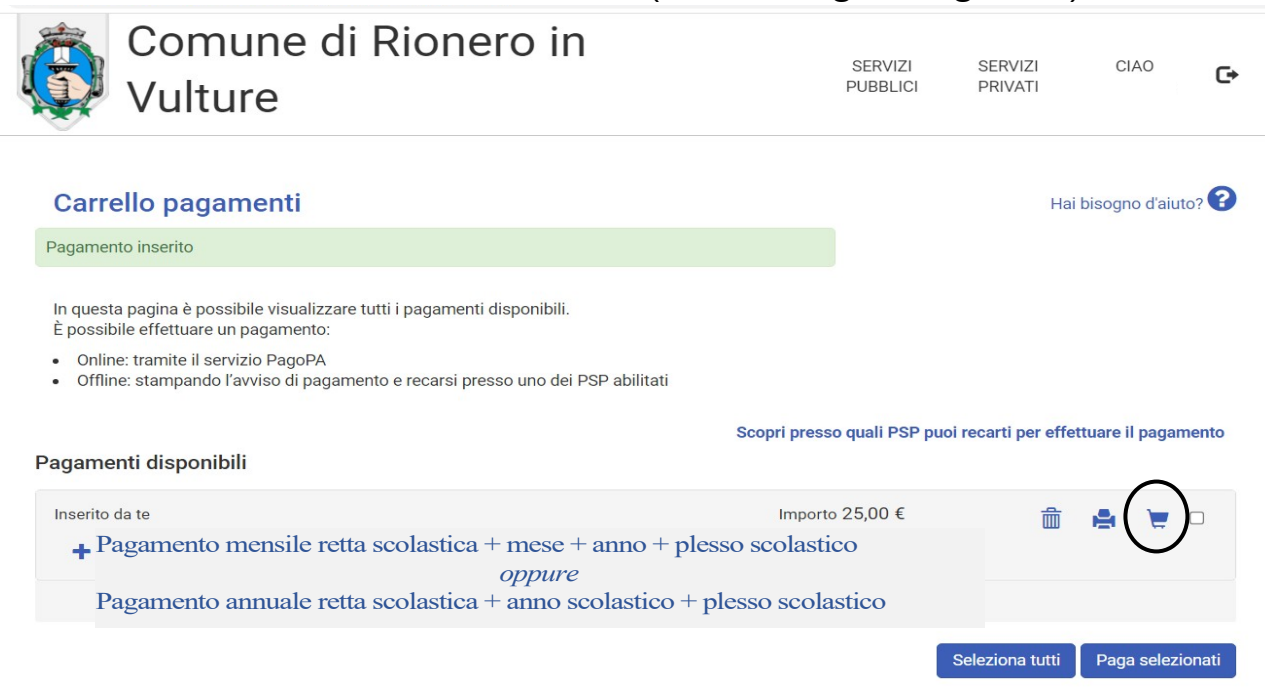

o l'utente viene indirizzato nel circuito PagoPA al quale si potrà accedere tramite SPID o indicando l'indirizzo di posta elettronica (vedi immagine seguente)

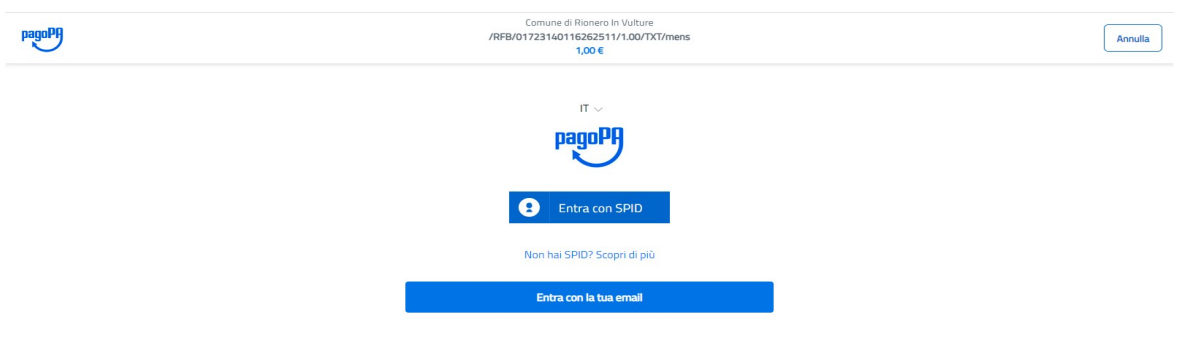

Informativa sulla privacy

- o accettare l'informativa sulla privacy
- o cliccare su CONTINUA
- o selezionare il metodo di pagamento desiderato

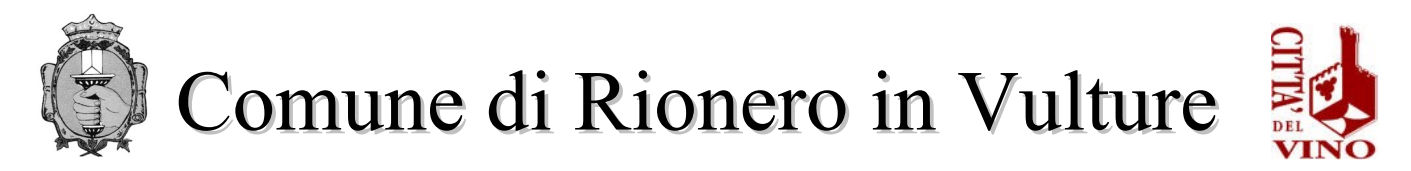

- → Se si seleziona CARTA DI CREDITO comparirà la sequente maschera dove andranno indicati gli estremi della propria carta.
- → Se si seleziona CONTO CORRENTE comparirà l'elenco di Istituti accreditati al pagamento degli avvisi PagoPA: l'elenco degli istituti è stabilito dal circuito PagoPA e il Comune non ha facoltà di far aggiungere ulteriori istituti.
- → Se, infine, si seleziona ALTRE MODALITA' DI PAGAMENTO si avranno le seguenti opzioni (vedi immagine seguente). Anche in questo caso le opzioni sono previste dal circuito PagoPa e il Comune non ha facoltà di aggiungere opzioni.

## $\triangleright$  pagamento offline

o stampare l'avviso di pagamento mediante la selezione dell'icona della **STAMPANTE** (vedi immagine seguente)

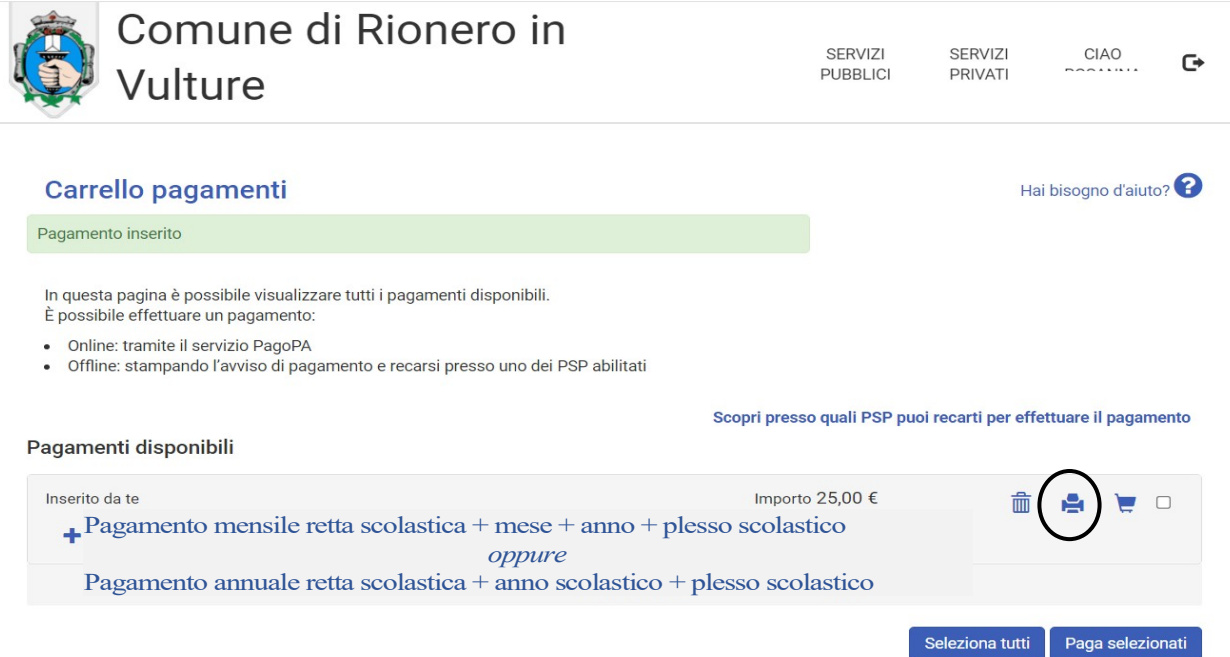

- o Recarsi, fisicamente o virtualmente, presso uno dei Prestatori di Servizio di Pagamento (PSP) abilitati o mediante il circuito CBILL.
	- Sportelli bancari
	- ❖ Home Banking
	- Sportelli ATM bancomat abilitati
	- Punti vendita di SISAL, Lottomatica e Banca 5
	- ❖ Presso gli Uffici Postali.